# **Visma Business Driftsmidler**

Eddie Bratli, PLC

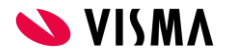

## Agenda

- Oppsett i Visma Business
- **•** Anskaffelser
- **•** Avskrivninger
- Salg og utrangering
- Tilbakeføring og korreksjoner
- Praktisk gjennomgang
- Overtagelse av driftsmiddelregistre
- **•** Driftsmiddelrapporter

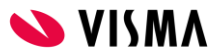

### **Bedriftsparametre:**

- Kontonummerserie
- Bilagsserie
- Nummerserie
- Bilagsarter
- Regnskapsbehandling

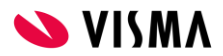

### **Bedriftsparametre - Kontonummerserie**

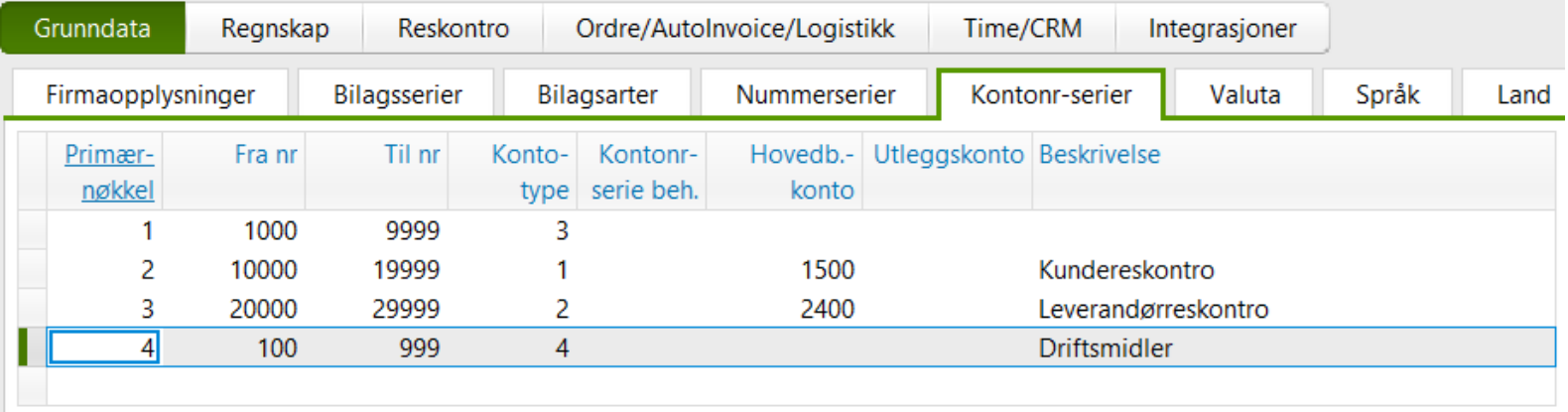

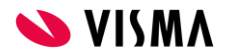

### **Bedriftsparametre - Bilagsserie**

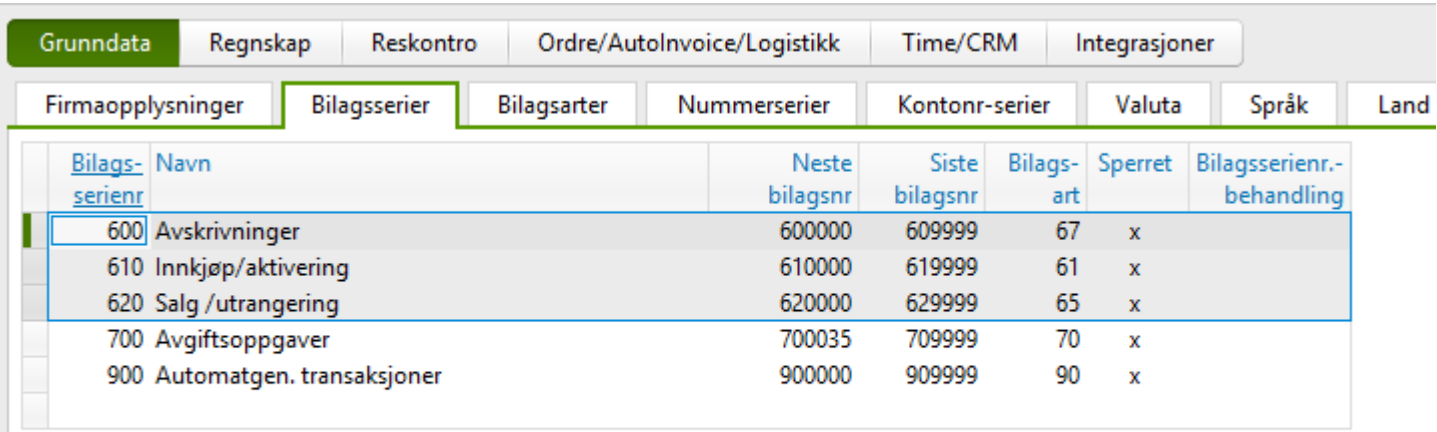

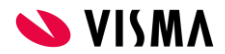

### **Bedriftsparametre - Nummerserie**

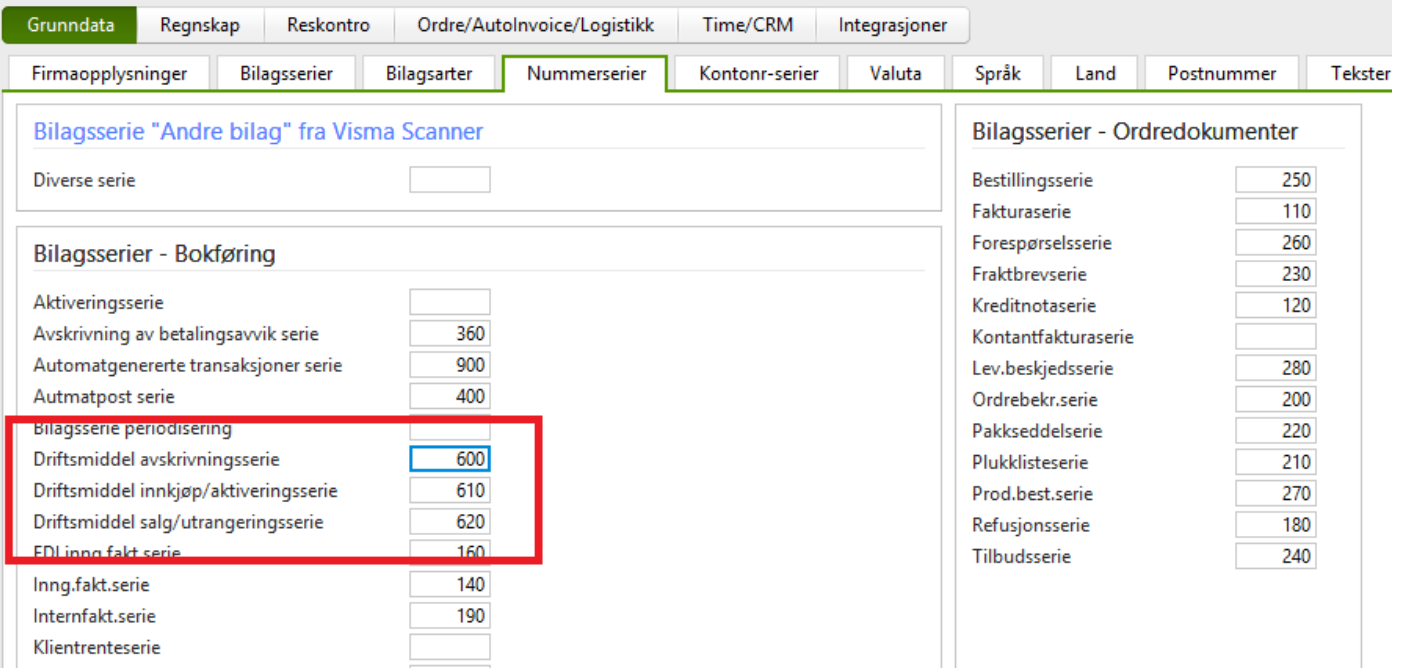

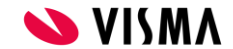

### **Bedriftsparametre - Bilagsarter**

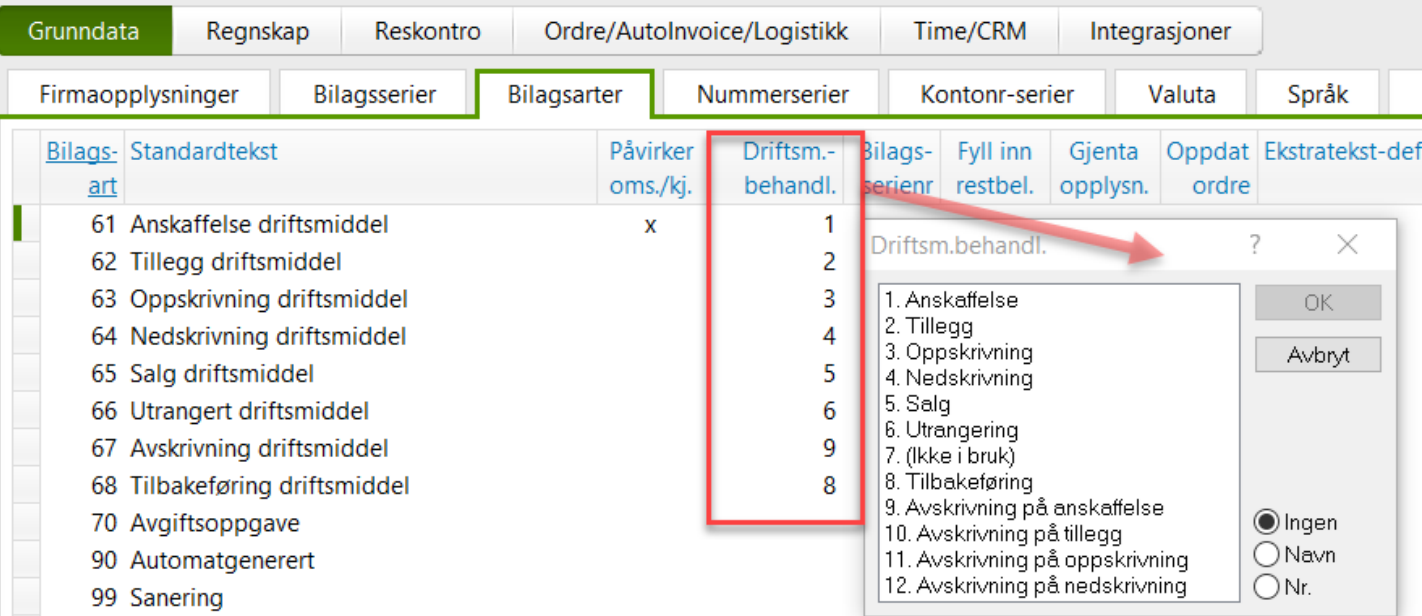

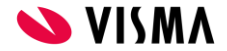

### **Bedriftsparametre - Regnskap - Regnskapsbehandling**

*Standard oppsett - "Ikke avskriv mindre enn halv måned"*

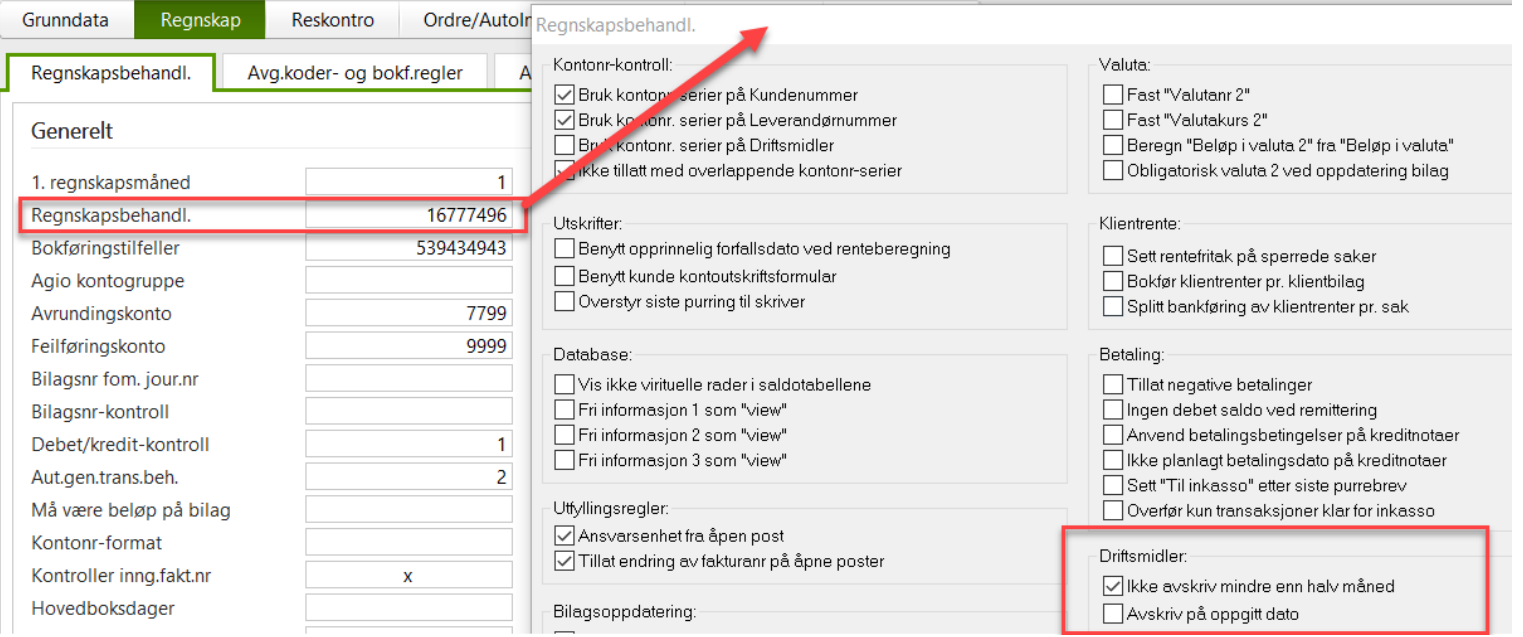

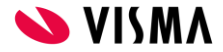

## Driftsmidler

- Oppbygning av driftsmiddelkartoteker
- Aktivering
- $\bullet$  Anskaffelser: interimskonto eller rett i driftsmiddelkartoteket
	- Dekomponering, er lik splitting på flere driftsmidler
- Tilleggsanskaffelser
- Anlegg under utførelse

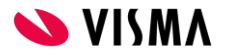

## Driftsmidler

### **Oppbygning av driftsmiddelkartoteket**

Administrasjon - Regnskap – Driftsmidler

- Saldogrupper (for gruppering av Driftsmiddelklasser, ofte ikke benyttet)
- **Driftsmiddelklasser** 
	- NB! Dedikert kontosett for hver klasse
	- Akkumulert avskrivningskonto, samme som Driftsmiddelkonto eller egen konto
- Driftsmidler
- Driftsmiddeltransaksjoner
- **Driftsmiddelsaldo**

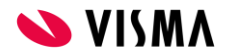

## Driftsmidler, oversikt

- Aktiver eksisterende driftsmiddel
	- Oppstart via driftsmiddel (tabellen)
- Ny anskaffelse
	- Føres som bilag i bilagsregistreringen, driftsmiddelbehandling 1
	- Dekomponering, er lik splitting på flere driftsmidler
- Tillegg til driftsmiddel
	- Føres som bilag i bilagsregistreringen, driftsmiddelbehandling 2
- Avskrivning
	- Kjøres via behandlingsmenyvalg
	- Kan også registreres manuelt, driftsmiddelbehandling 9 (ordinær avskrivning)

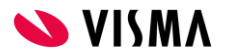

## Driftsmidler, oversikt

- $\bullet$  Salg utrangering
	- Via driftsmiddel, behandling. Kun nettoverdi og ingen reskontro
	- Manuelt, om motkonto balanse og reskontro skal benyttes
- Nedskrivning
	- Føres som bilag med driftsmiddelbehandling 4
	- Eventuelt reversering av nedskrivning

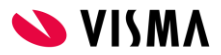

## Aktivering eksisterende driftsmiddel

- Driftsmiddel registreres i driftsmiddelkartotek
- Med avskrivningsats, sist avskrevet dato, Innkjøpsbeløp og Akk. Avskrivning
- Aktiver på periode før neste avskrivning (valuteringsdato)

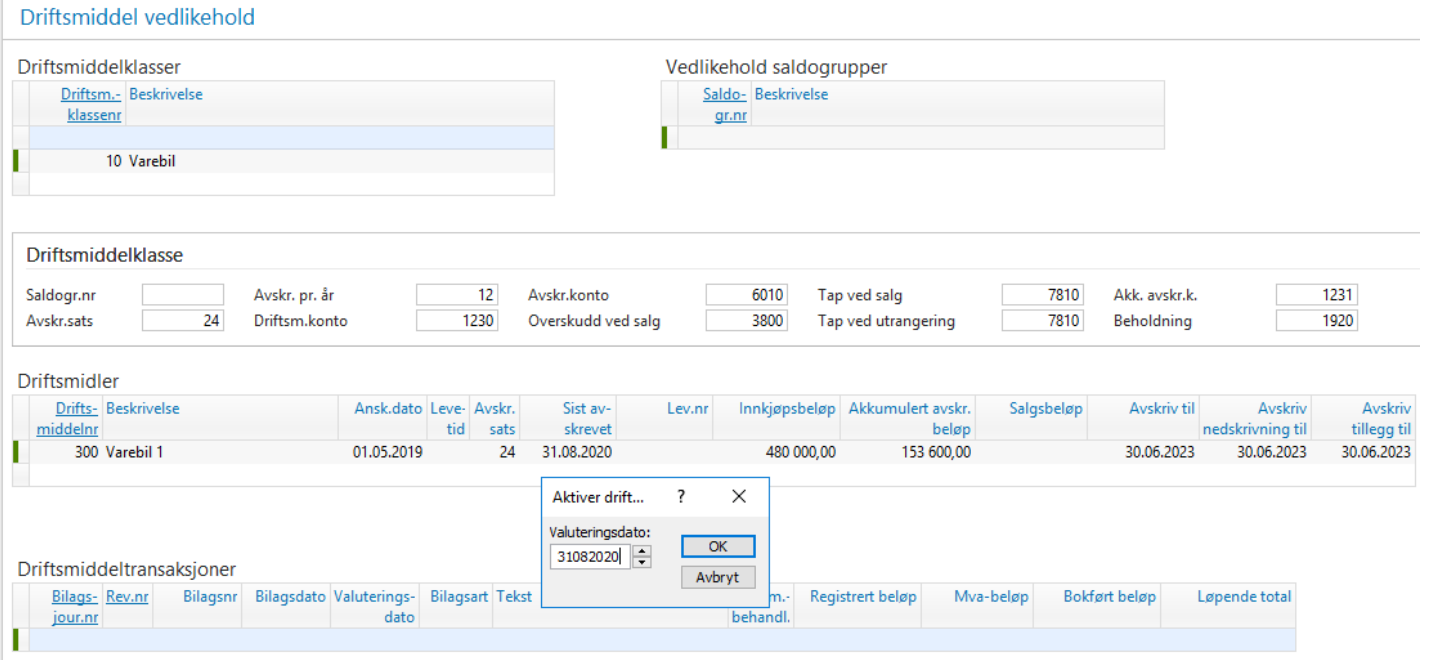

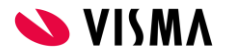

## Aktivering eksisterende driftsmiddel

- Oppdatering av bilag for aktivering
- Kontroll for debet/kredit må midlertidig deaktiveres

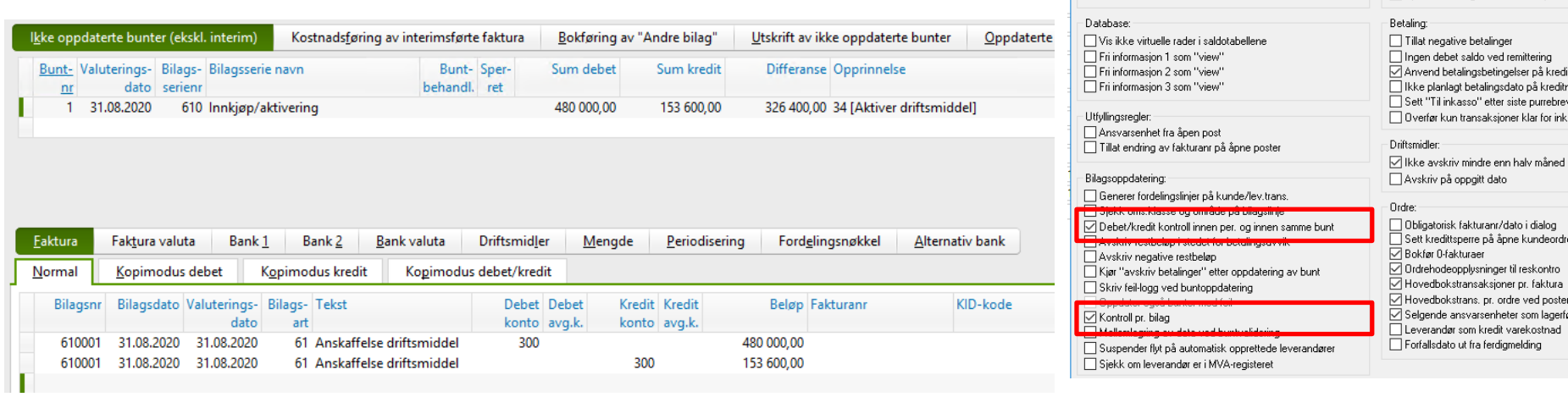

Reanskapsbehandl.

Kontonr-kontroll:

Hekriften

□ Bruk kontonr.serier på Kundenummer

Bruk kontonr serier på Driftsmidler

Benytt kunde kontoutskriftsformular

□ Overstyr siste purring til skriver

□ Bruk kontonr. serier på Leverandørnummer

□ Ikke tillatt med overlappende kontonr-serier

□ Benytt opprinnelig forfallsdato ved renteberegning

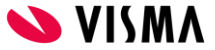

Valutar

Klientrente:

First "Valutanr 2"

Fast "Valutakurs 2"

Berean "Belgo i valuta 2" fra "Belgo i v

□ Obligatorisk valuta 2 ved oppdatering t

Sett rentefritak på sperrede saker

Solitt bankføring av klientrenter pr. sak

Bokfør klientrenter pr. klientbilag

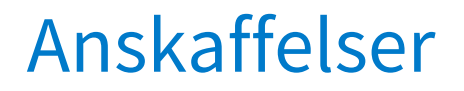

### Alternativ 1:

- Opprette driftsmiddel (Kun nr., navn, avskrivningssats og ev. Driftsm.pref)
- Føres på driftsmiddel i bilagsregistrering med Driftsmiddelbeh. 1

Alternativ 2:

- Bokføres på interimskonto
- Opprette driftsmiddel (Kun nr., navn, avskrivningssats og ev. Driftsm.pref)
- Aktuell Verdi på interimskonto overføres til driftsmiddel (Driftsmiddelbeh. 1)

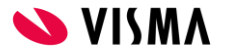

### Anskaffelser

### Anskaffelser med utsatt aktiveringstidspunkt

- Eks. Bygg med anskaffelser over tid
- Driftsmiddelpreferanse settes til

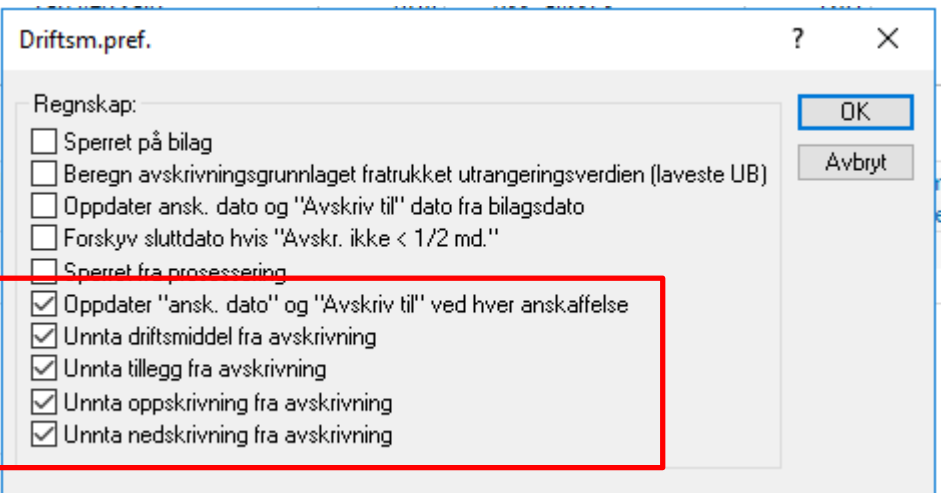

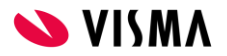

## Anskaffelser

## **Tilleggsanskaffelser**

Bilagsart 62 - Tillegg

- Bokføres i etterkant av anskaffelse (Driftsmiddelbehandling 2)
- Flere fakturaer per driftsmiddel
- Avskrives over samme tid som opprinnelige anskaffelsen\* (Driftsmiddelbehandling 10)

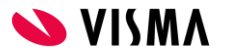

## Avskrivninger

### **Regnskap - Rutiner- Avskrivninger**

- Kan kjøres frem i tid
- Ved korreksjoner/tilleggsanskaffelser kan avskrivningen utføres en gang til\*<br>→

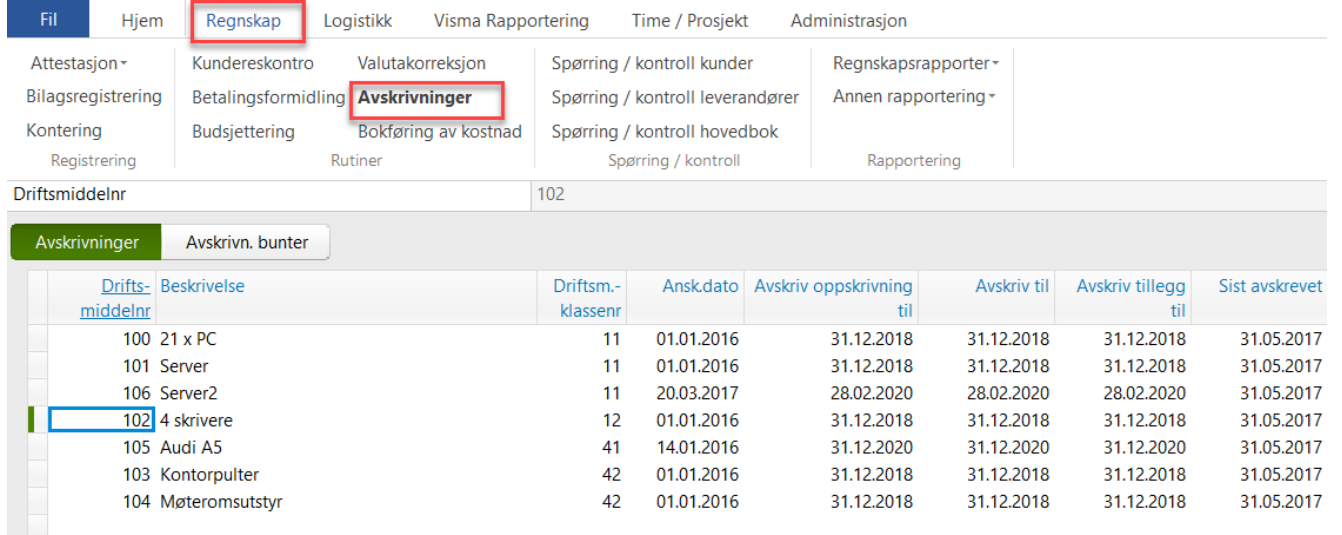

\*Programmet vil da kun utføre en korrigeringsavskrivning, istedenfor å lage ytterligere en full avskrivning.

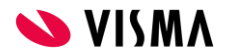

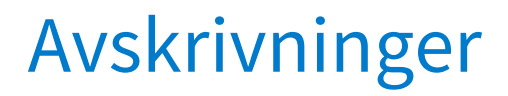

### ● Tidsstyrt oppgave for kjøring av avskrivniger (15.01)

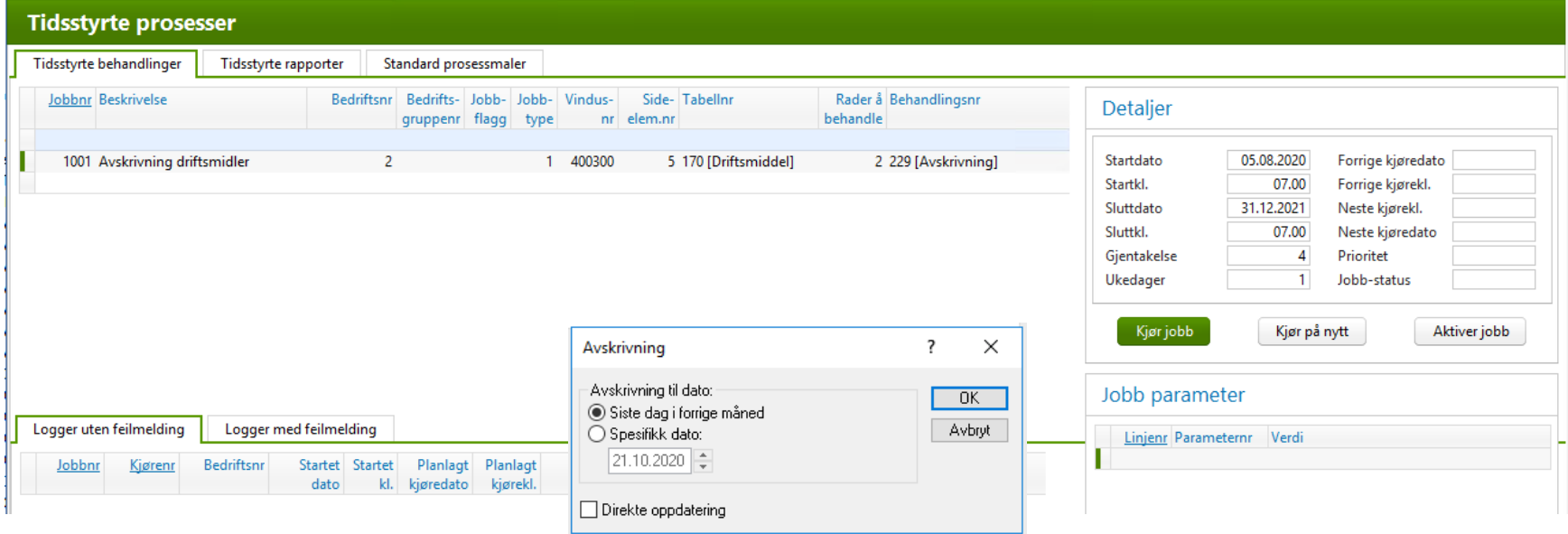

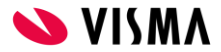

## Nedskrivning

### **Bilagsart 64 - Nedskrivning**

Bokføres manuelt i bilagsregistreringsbildet

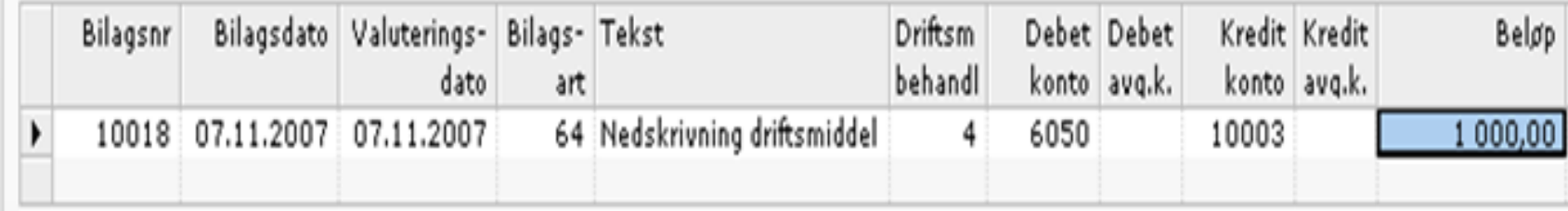

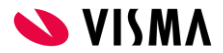

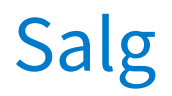

### Bilagsart 65 - Salg

#### Driftsmiddel vedlikehold

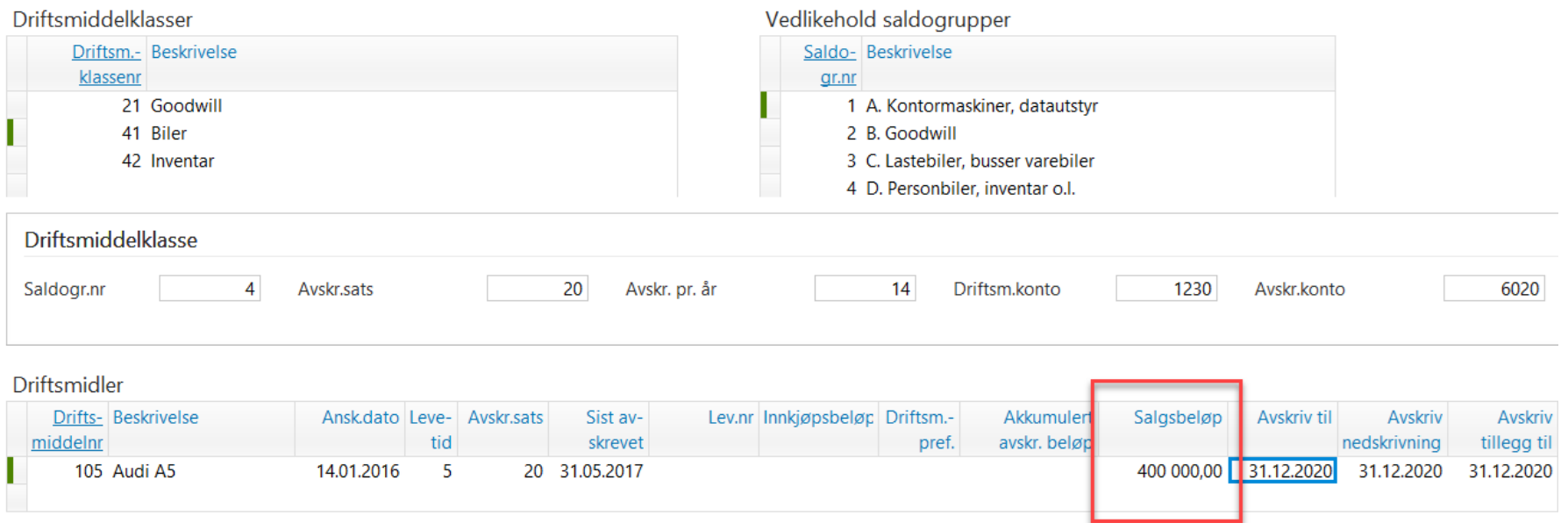

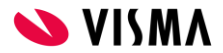

## Salg

Visma Business gjør følgende:

- Tilbakefører den opprinnelige anskaffelsen
- Tilbakefører akkumulerte avskrivninger
- Beregner gevinst/tap
- Kun nettoverdi og ingen reskontro

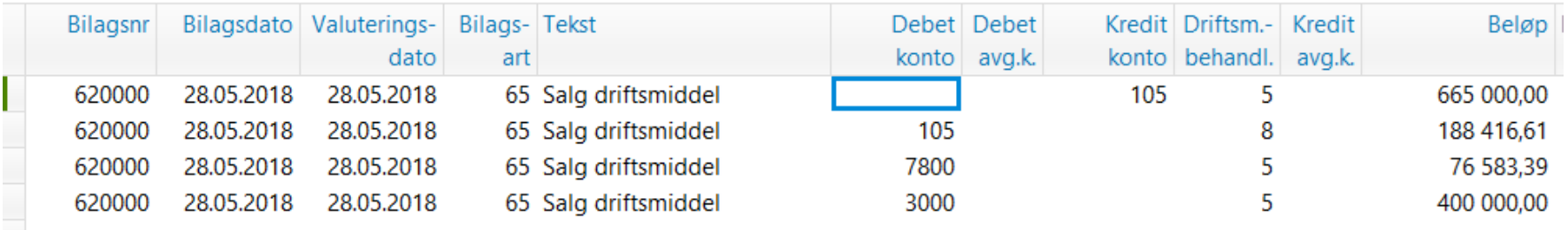

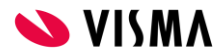

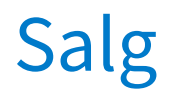

### Manuelt om motkonto balanse og reskontro skal brukes

● Eksempel. Maskin selges for 340000,- inkl. mva. Nedskrevet verdi er 260000,-

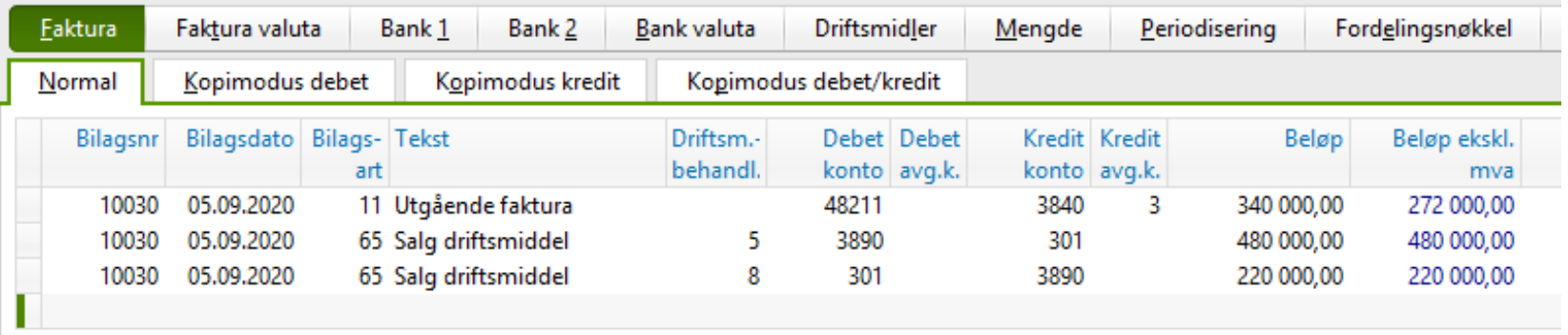

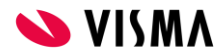

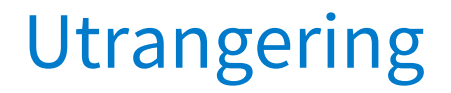

**Bilagsart 66 - Utrangering**

- Funksjonen er lik salg
- $\bullet$  Salgsbeløp = 0

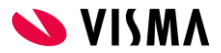

## Korreksjoner

- Utføres manuelt i Bilagsregistreringsvindu
- **Viktig** å bruke riktig **Bilagsart** og **Driftsmiddelbehandling**

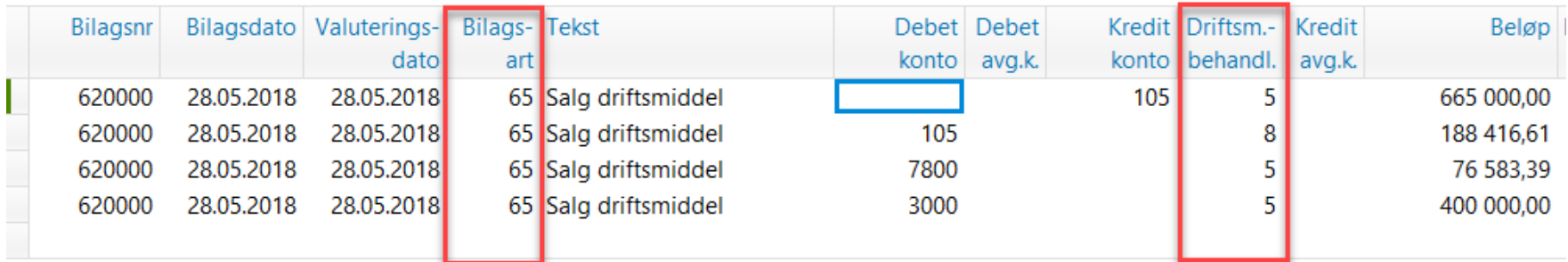

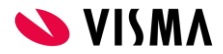

## Overtagelse av driftsmiddelregistre

### **Fra Excel over til Visma Business**

### 1 . Legges inn i Excel:

- Driftsmiddelnummer
- Beskrivelse
- Driftsmiddelklassenummer
- Opprinnelig anskaffelseskost
- Opprinnelig levetid
- Akkumulerte avskrivninger
- Evt. ansvarsenheter (avdeling og prosjekt)

### 2. Kopieres over til Visma Business og aktiveres

Visma Business genererer to linjer:

- Opprinnelig anskaffelsesverdi
- Akkumulerte avskrivninger

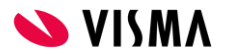

## Overtagelse av driftsmiddelregistre - Eksempel

### **Viktig - kolonner må plasseres i samme rekkefølge som i Visma Business**

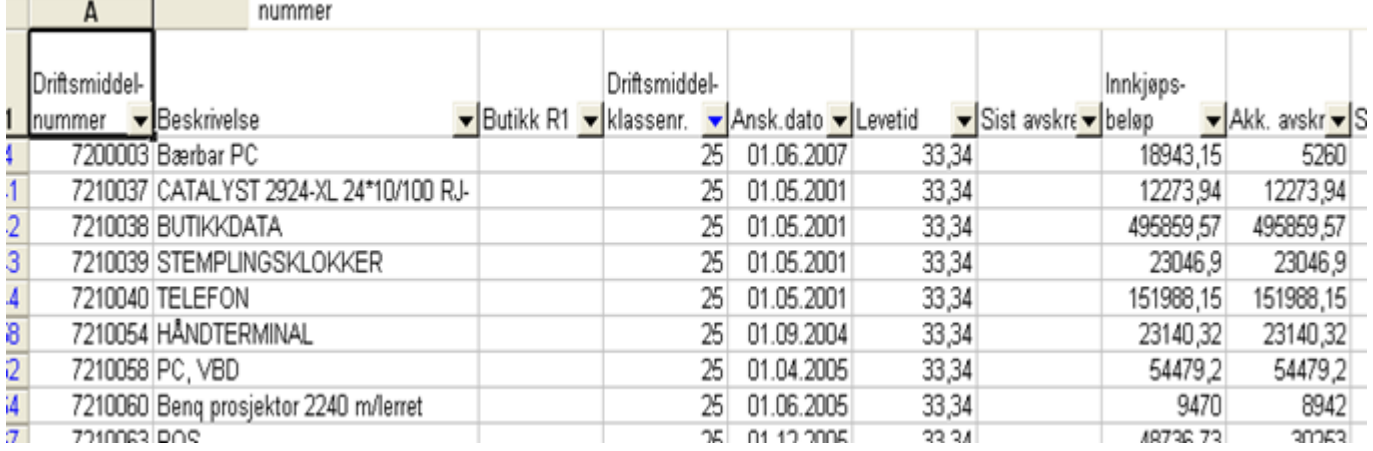

#### **Driftsmidler**

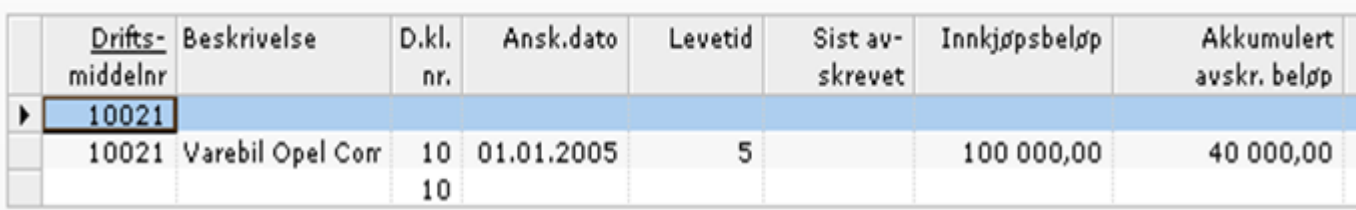

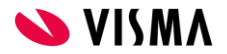

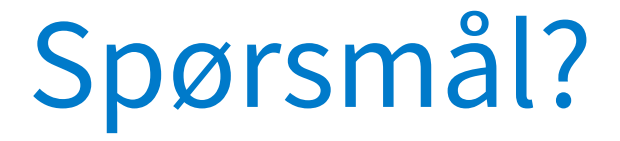

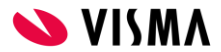

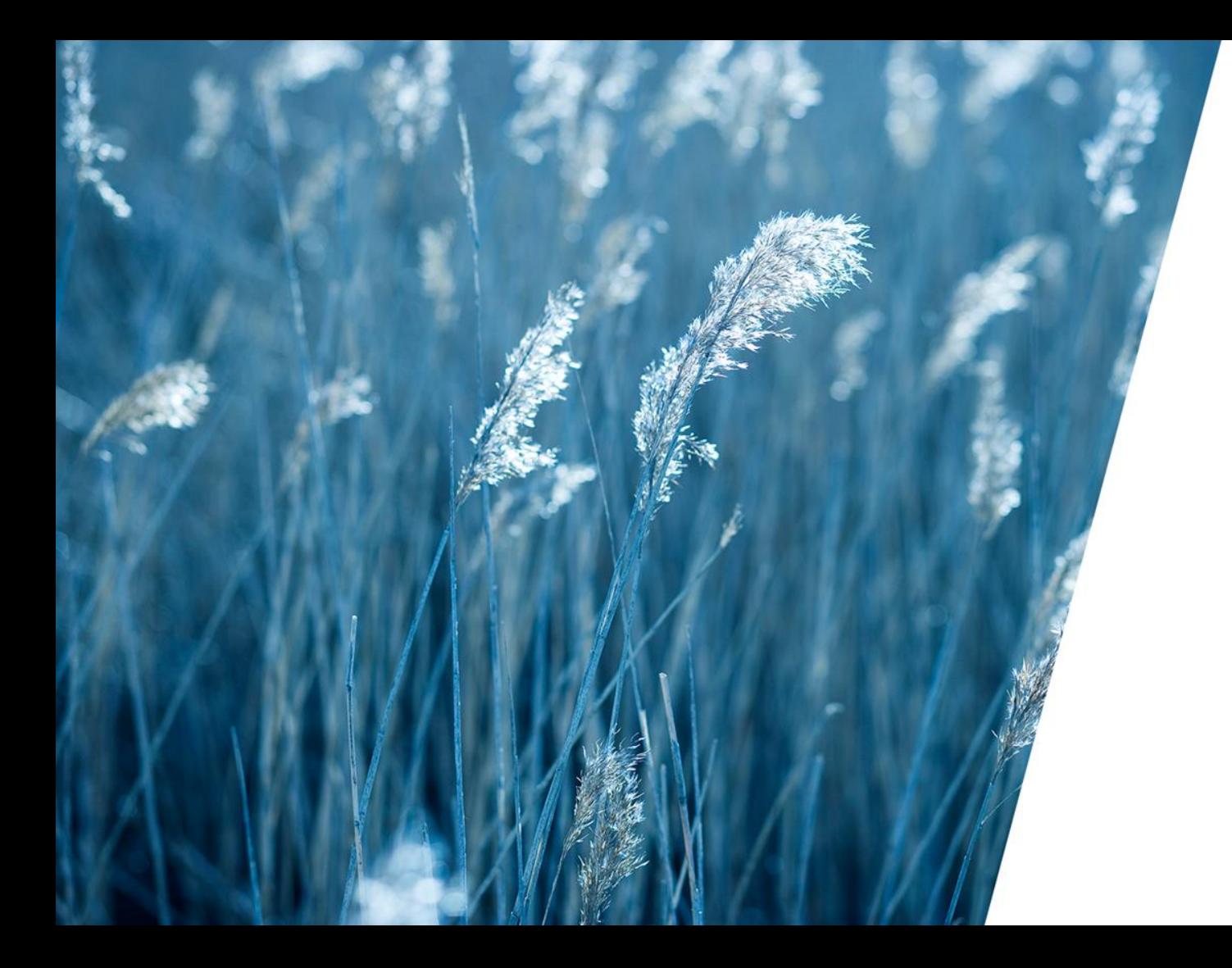

Respect Reliability Innovation Competence Team spirit

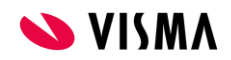